# 個社ID・個社IDパスワードを使用しての 「My CNS」の新規登録方法

(契約内容書面・個社ID登録確認書をお持ちの方)

個社ID・個社IDパスワードを使用しての「My CNS」の新規登録方法 1/5

PC、スマートフォン、タブレット等でご登録いただけます。

**My CNSページへ移動してください。** <URL>https://mypage.cns-tv.co.jp/

スマートフォン、タブレットをご使用の場合は無料アプリ『CNSコネクト』からも My CNSページへ移動することができます。

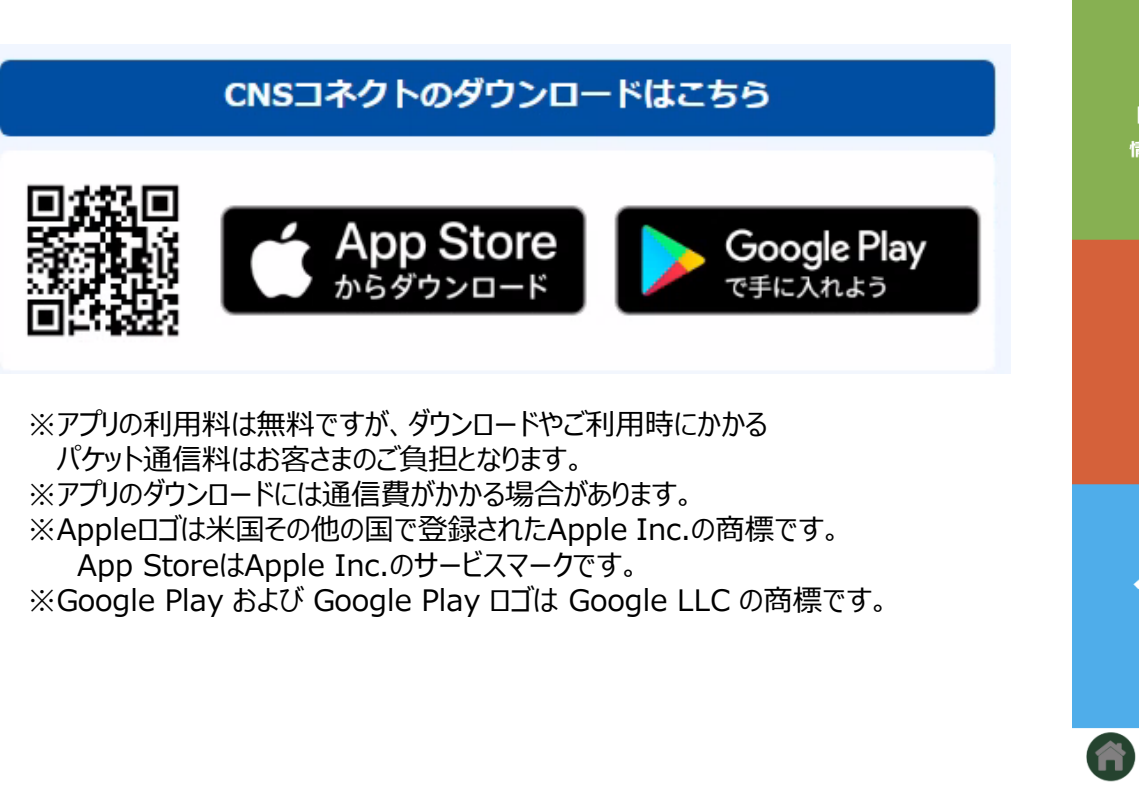

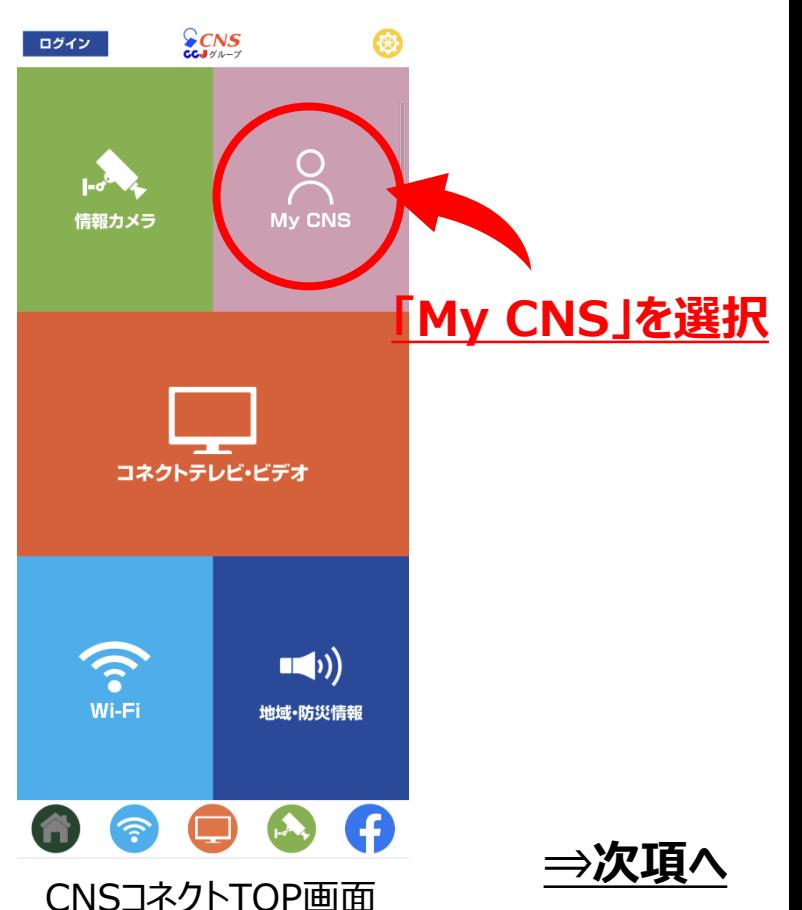

個社ID・個社IDパスワードを使用しての「My CNS」の新規登録方法 2/5

スマートフォン版の画面でご案内いたします。

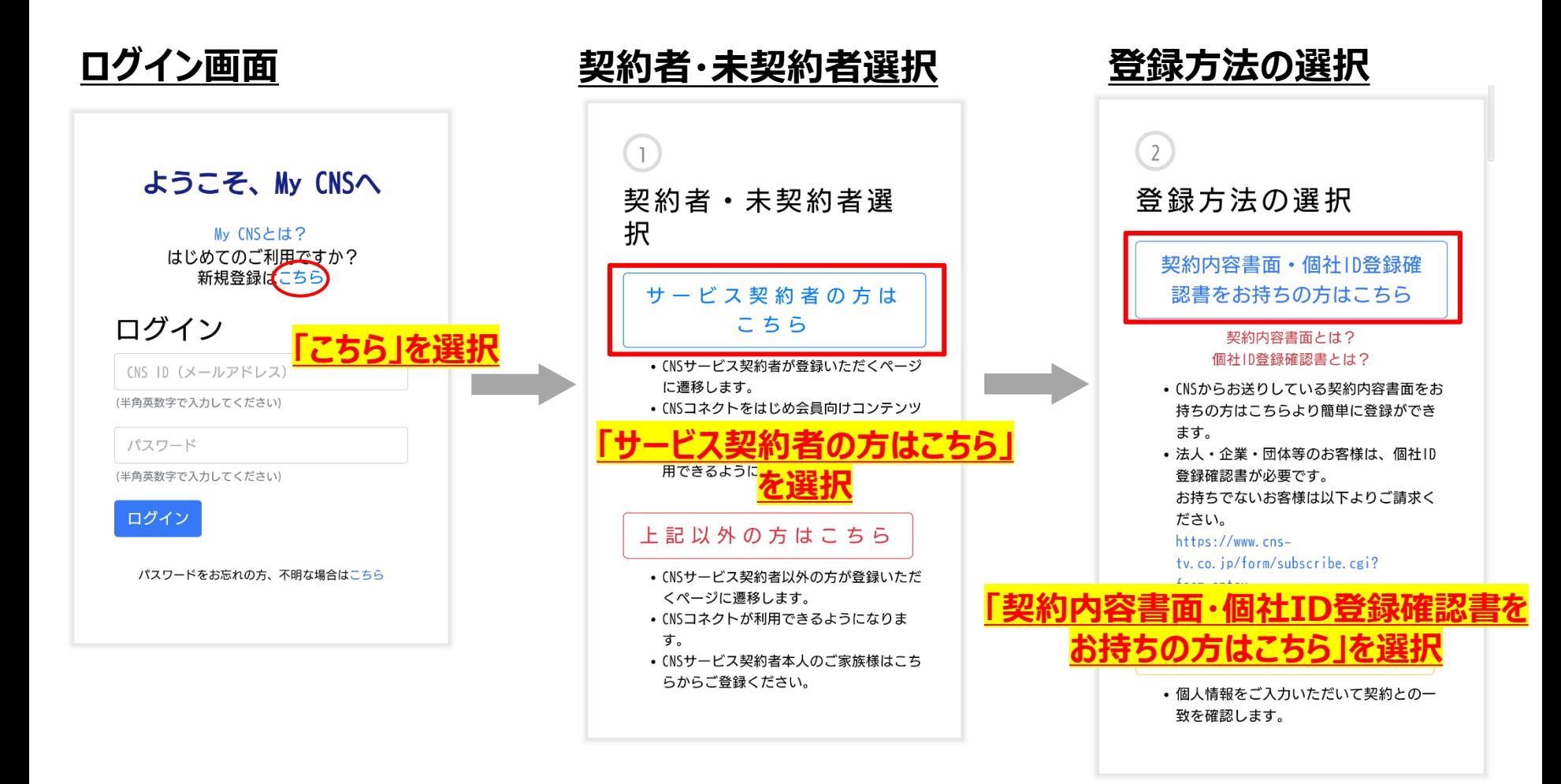

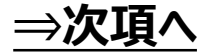

個社ID・個社IDパスワードを使用しての「My CNS」の新規登録方法 3/5

スマートフォン版の画面でご案内いたします。

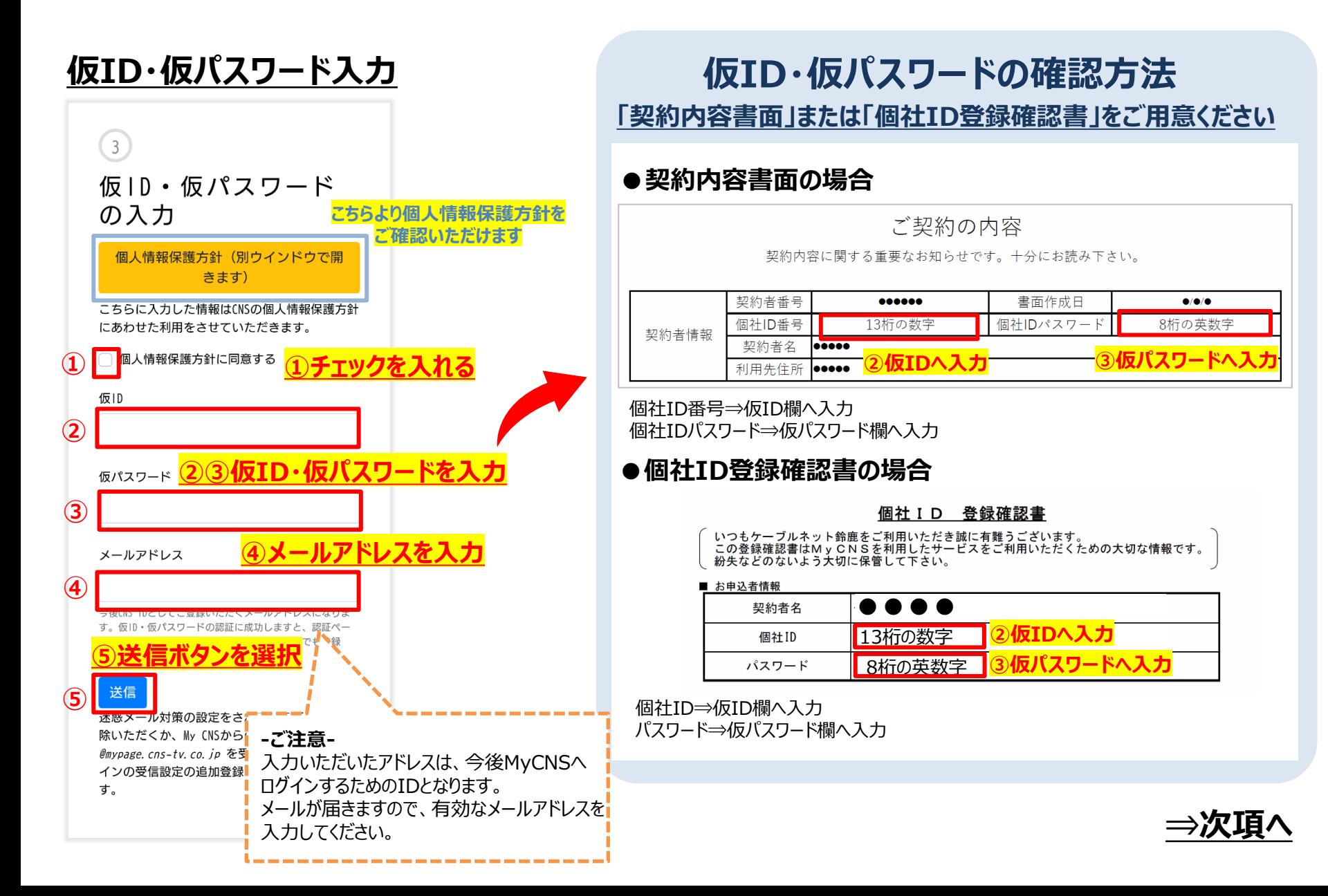

#### 個社ID・個社IDパスワードを使用しての「My CNS」の新規登録方法 4/5

スマートフォン版の画面でご案内いたします。

#### **照合成功画面**

ご記入いただきました仮ID·仮パスワードによ り照合が成功しました。

ご入力いただきましたアドレス ●@●●●● にメールを送信いたしまし た。24時間以内にメールに記載のアドレスを開 いて必要な情報をご記入ください。

届かない場合 メールを再送する

 $\overline{4}$ 

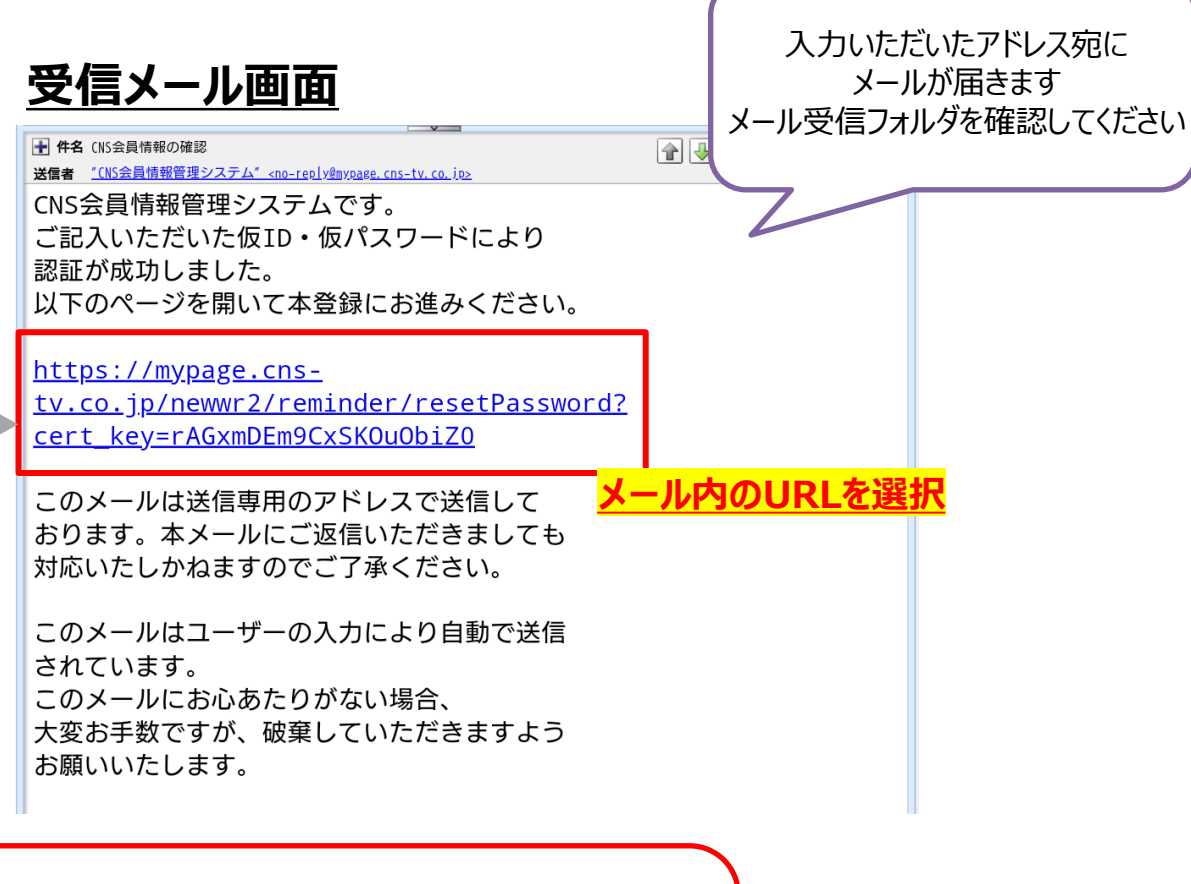

#### **【注意】迷惑メール対策をされている場合**

**案内メールが届かず登録完了できない場合があります。 メールの受信設定をご確認いただき、 「@mypage.cns-tv.co.jp」からのメールを 受け取れるよう受信設定を行ってください。**

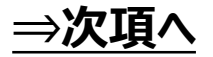

個社ID・個社IDパスワードを使用しての「My CNS」の新規登録方法 5/5

スマートフォン版の画面でご案内いたします。

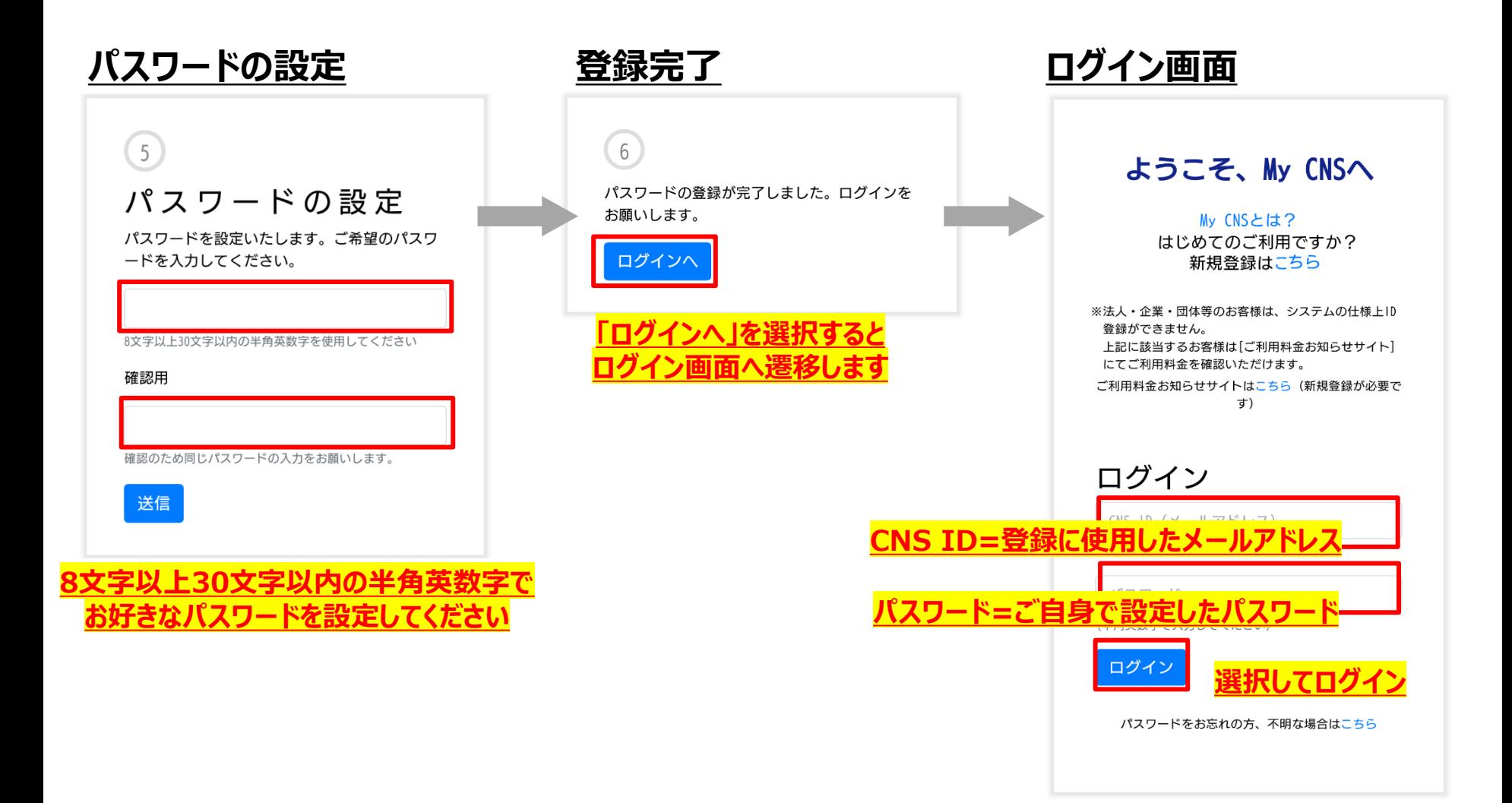

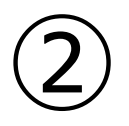

# 「My CNS」 パスワードを忘れた場合の 再登録方法

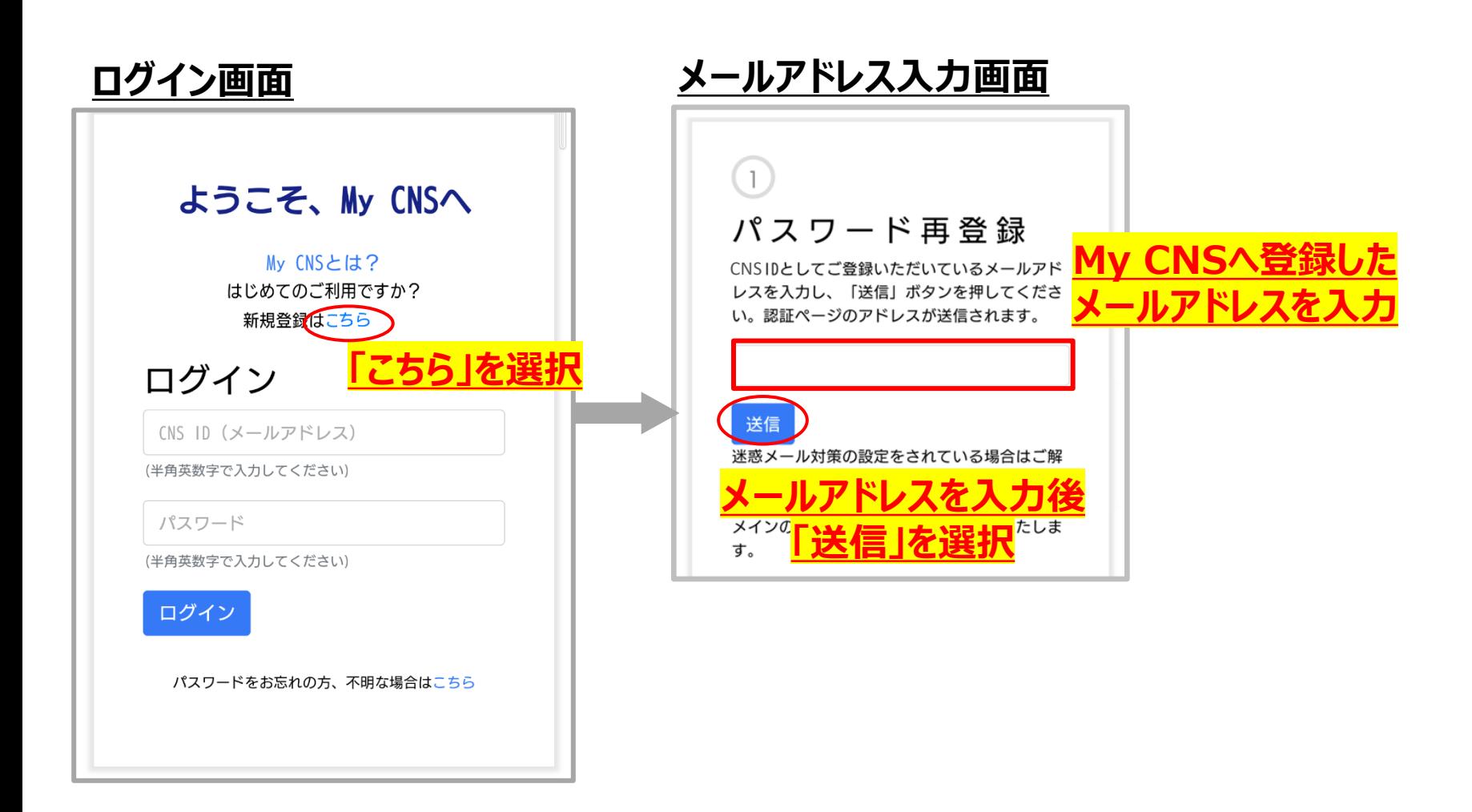

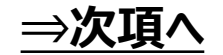

## ②「My CNS」パスワードを忘れた場合の再登録方法 2/4

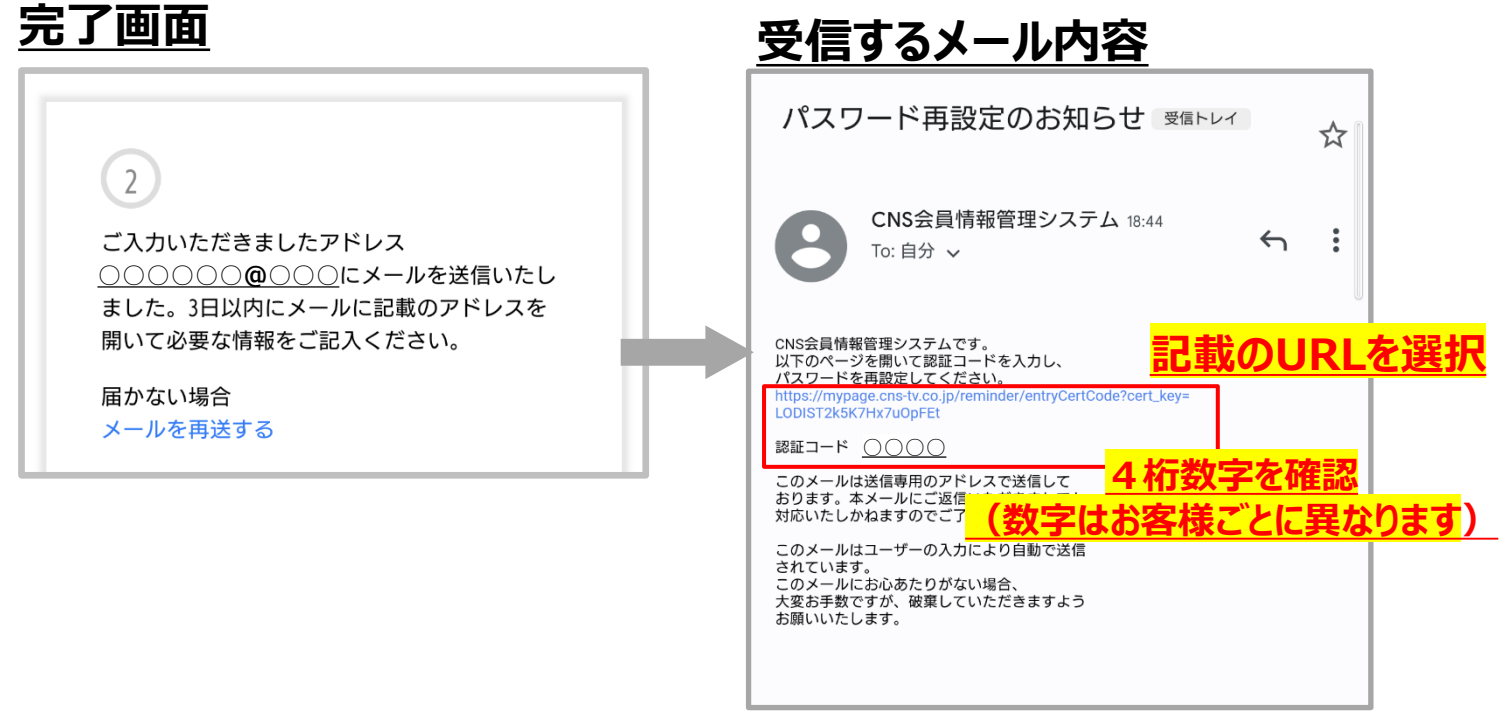

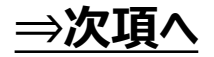

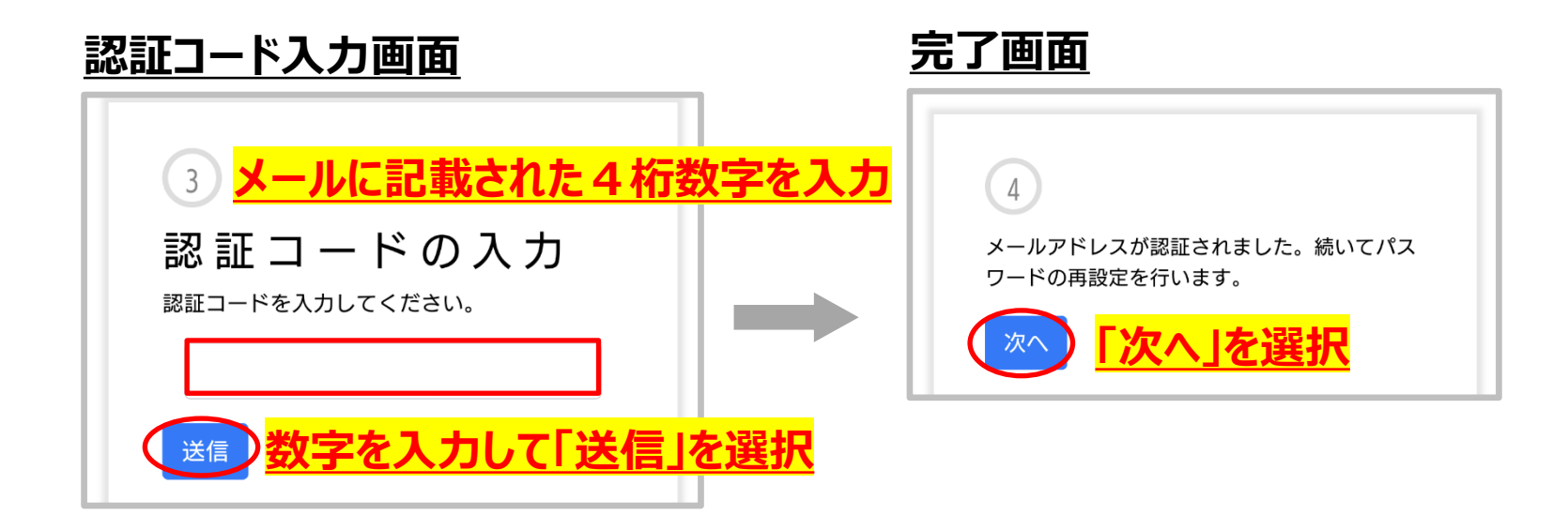

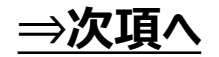

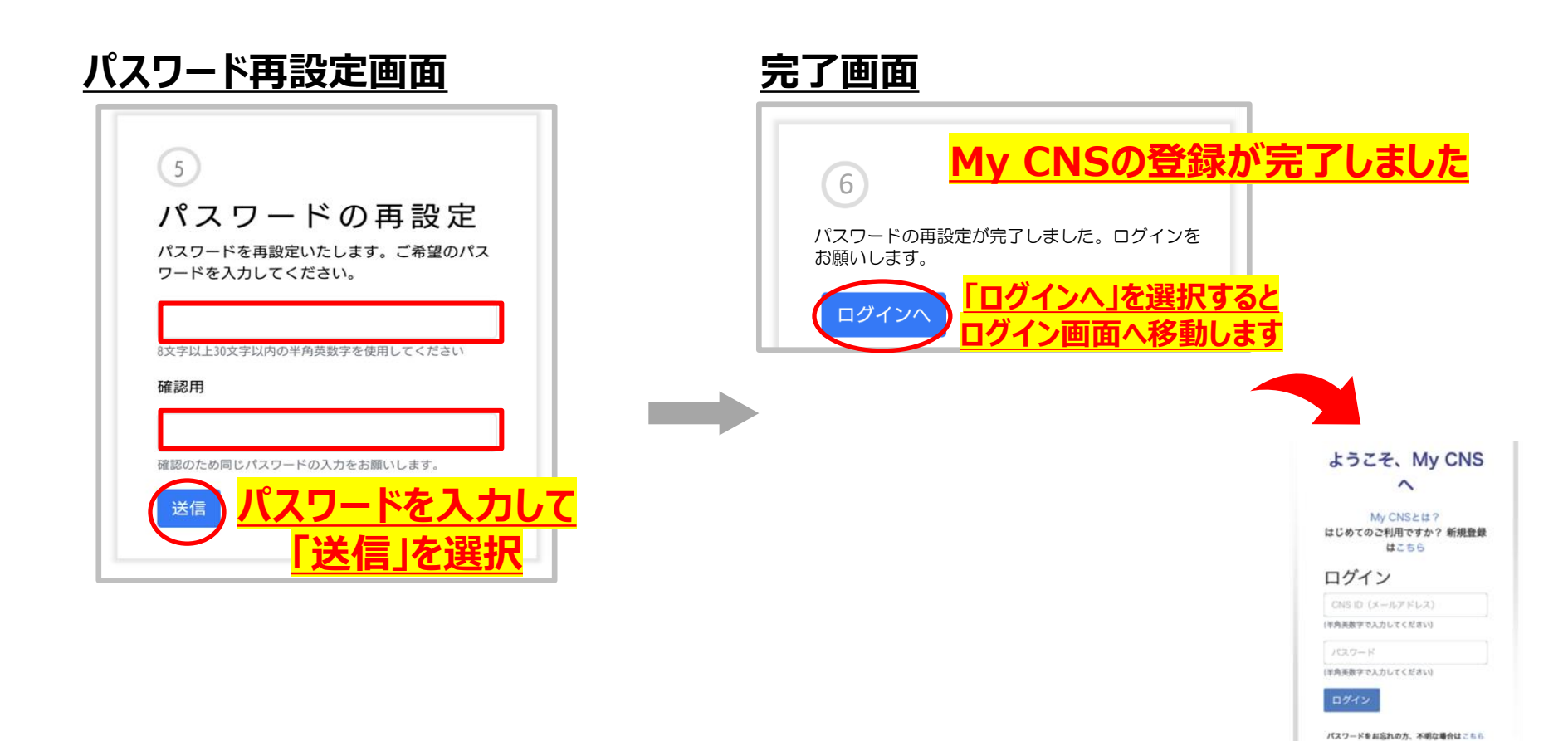

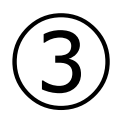

# 「My CNS」 ID・パスワードの変更方法

### ③「My CNS」ID・パスワードの変更方法 1/2

<「My CNS」 ログインページURL>https://mypage.cns-tv.co.jp/

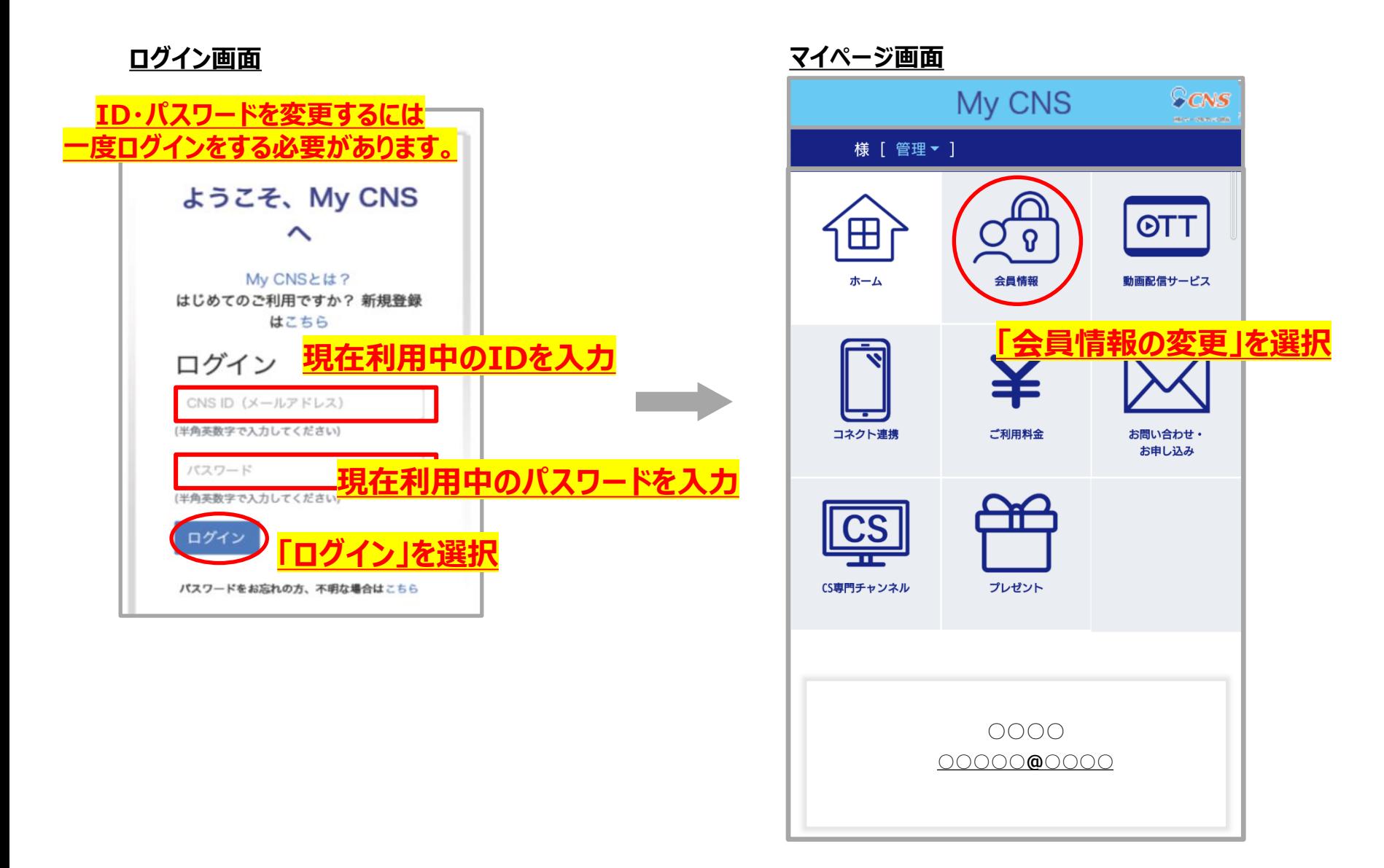

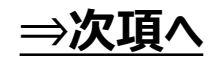

③「My CNS」ID・パスワードの変更方法 2/2

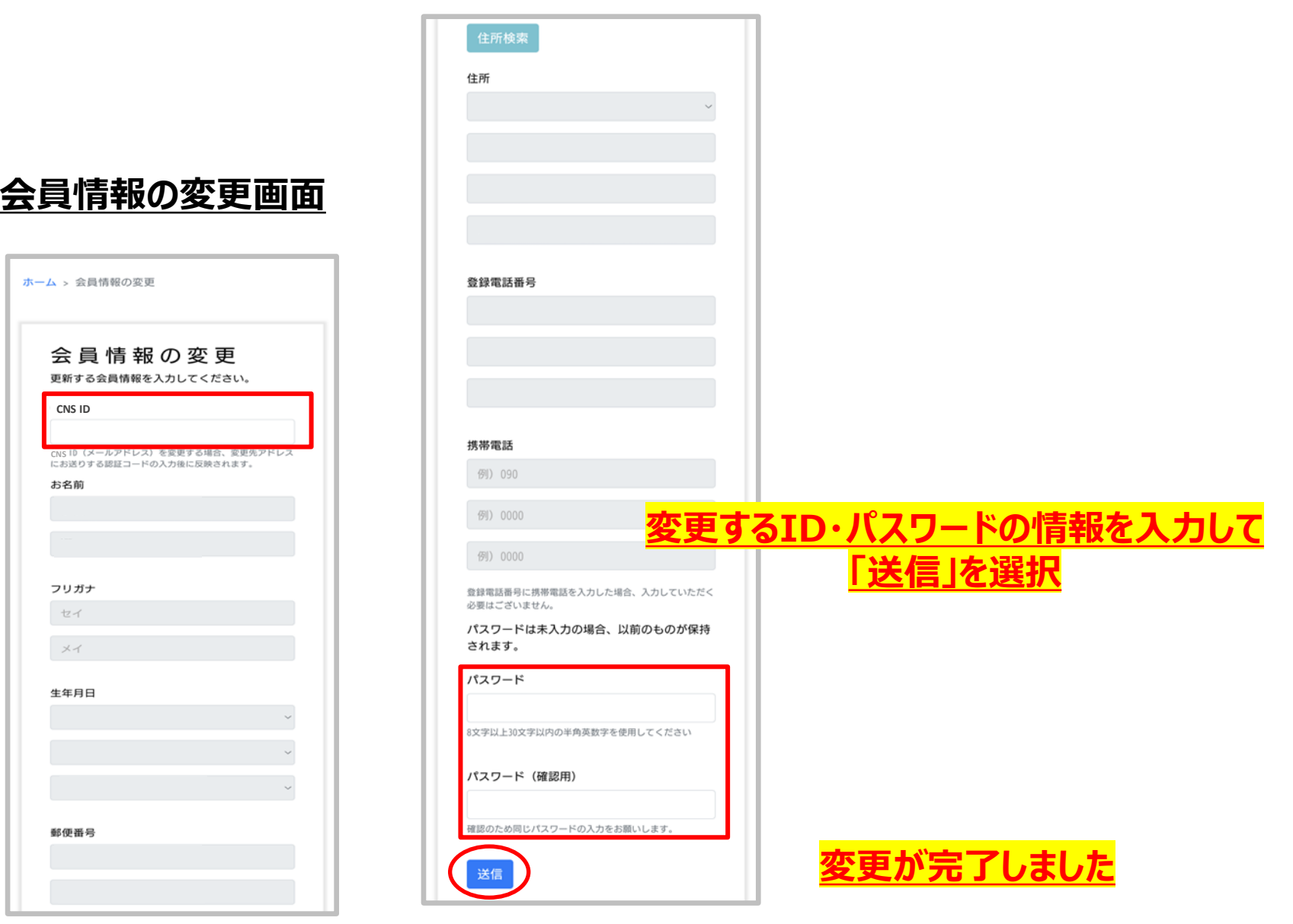